. ไปที่ **Start** > เลือก **Control Panel**

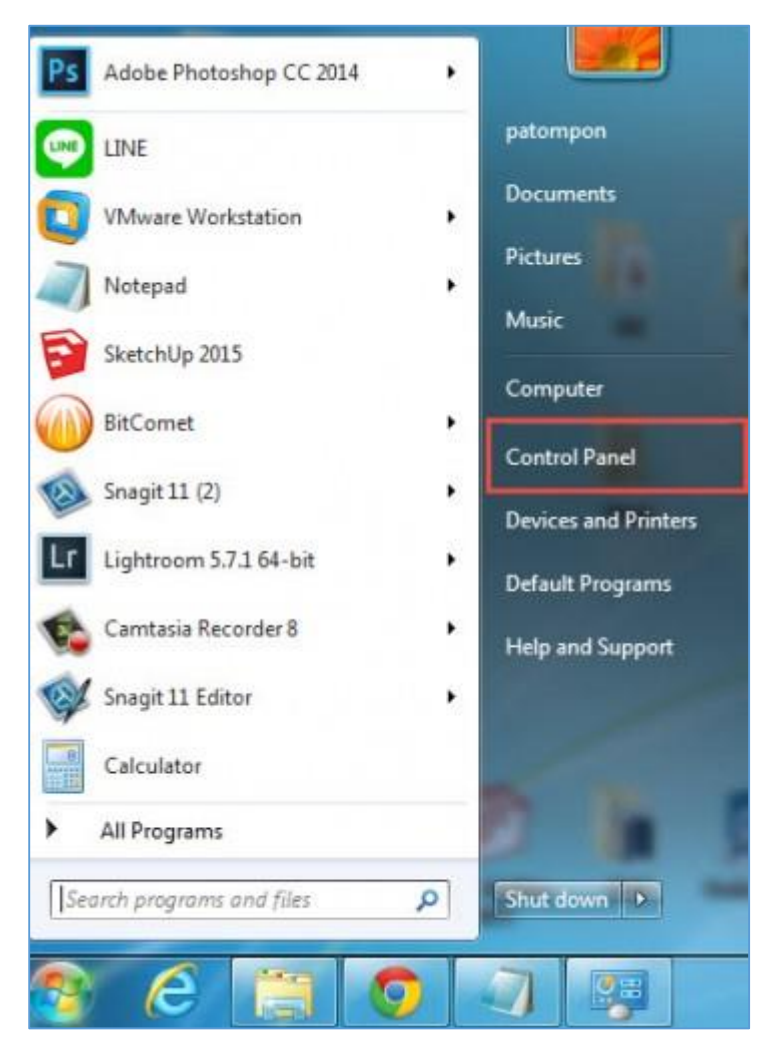

. เลือก **View by : Latge icons**และท ำกำรเลือก **Windows Update**

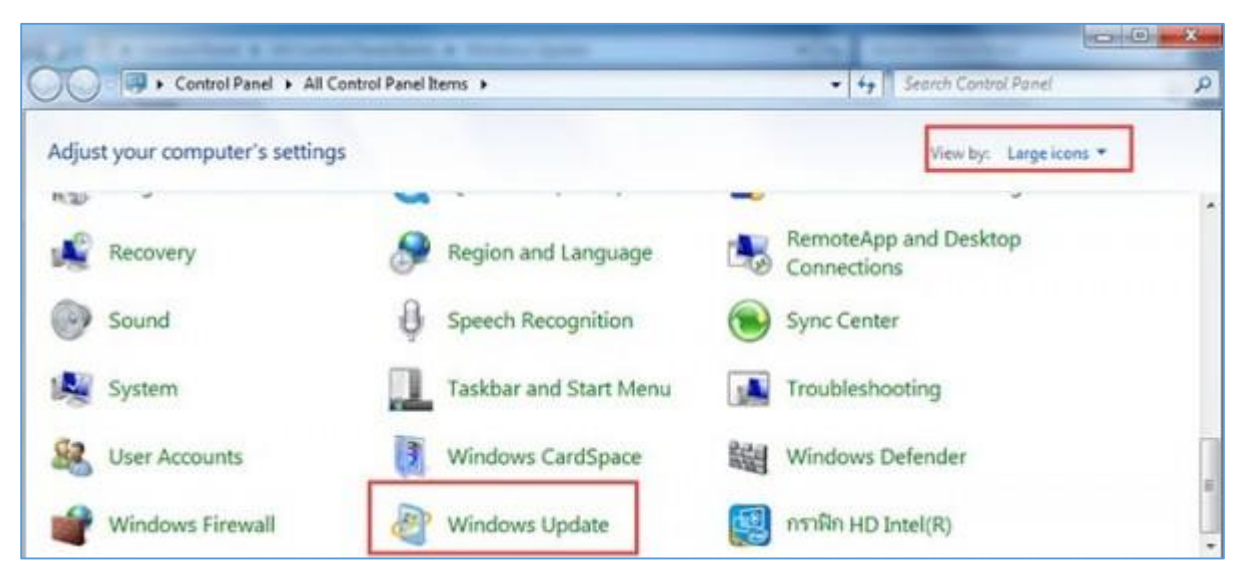

. จำกนั้นเรำจะเห็นหน้ำต่ำงของ Windows Updates

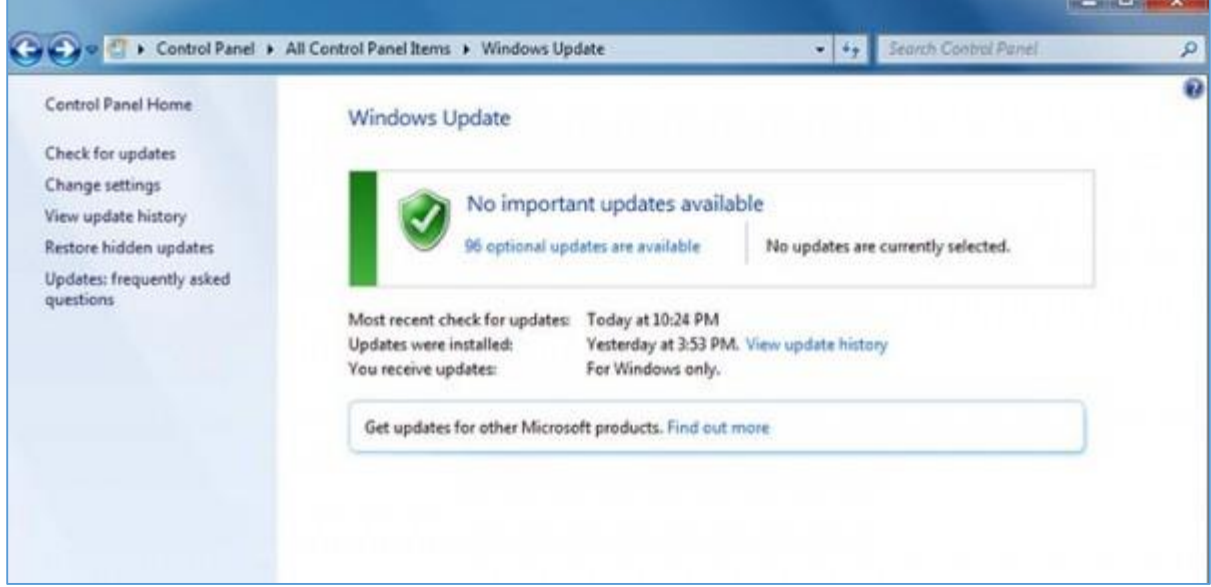

## . ท ำกำรคลิก **Change Settings**

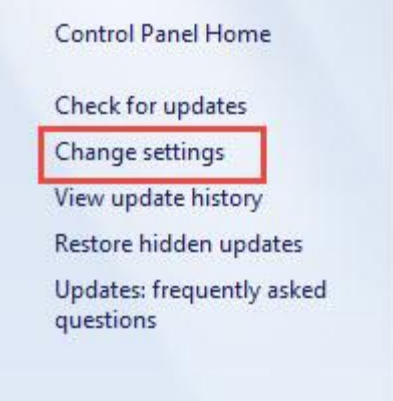

. จำกนั้นเลือกให้เป็น **Install Update automatic** และเลือกเวลำในกำร Update

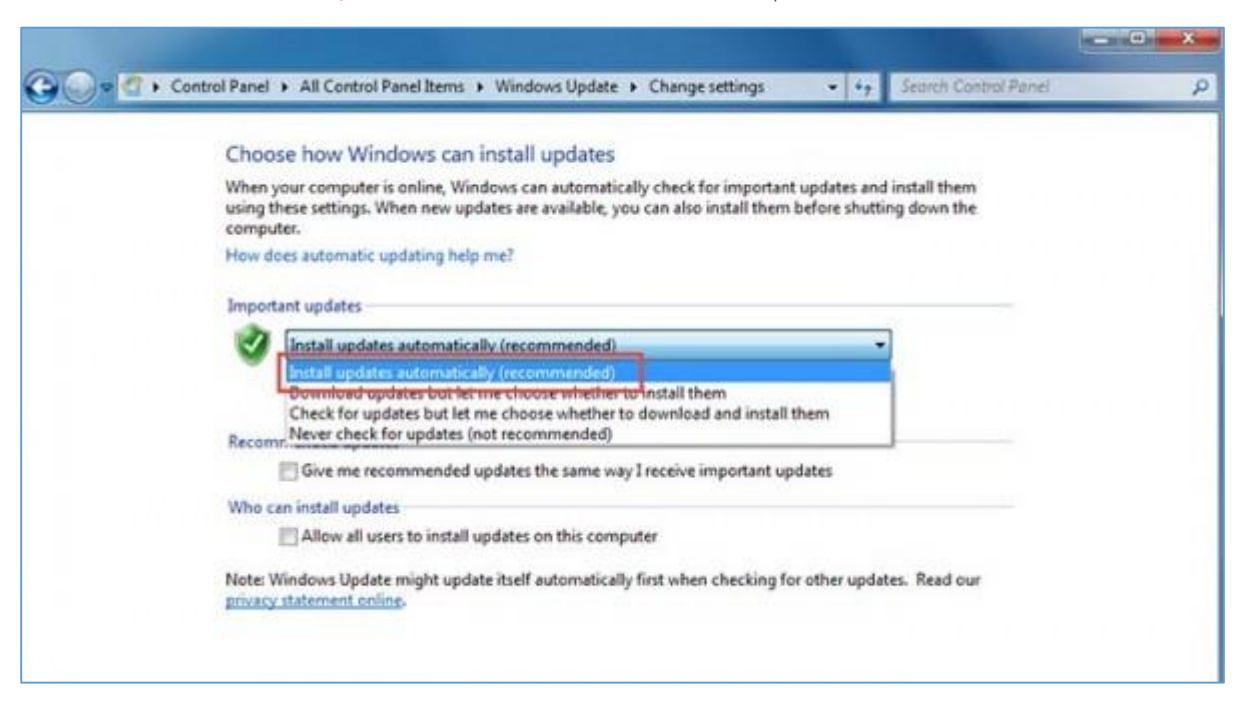

## 6.จำกนั้นท ำกำรคลิก **Check for update**

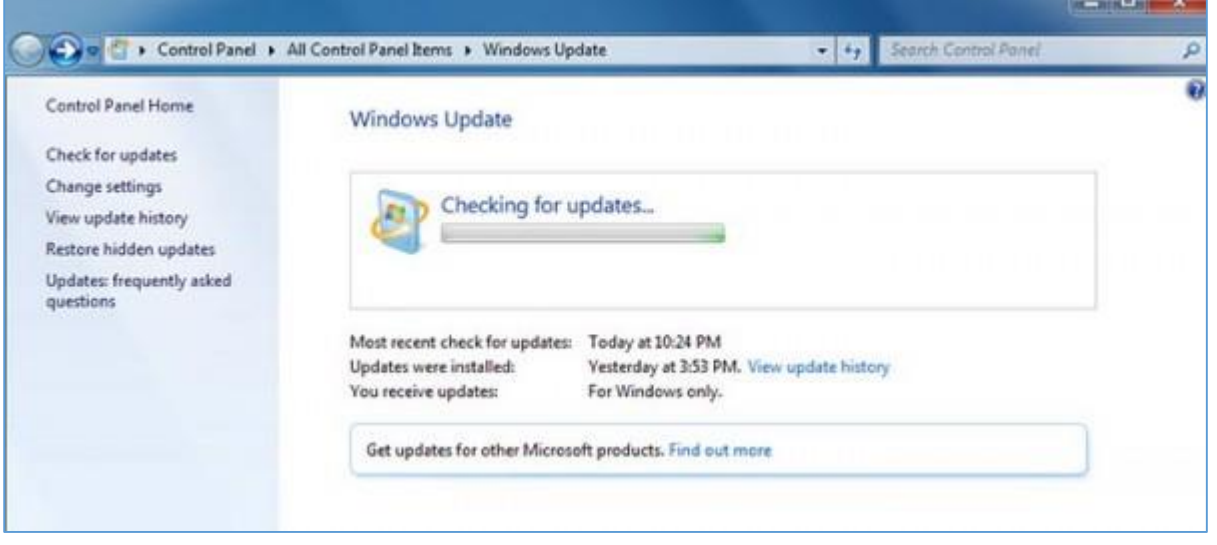

7.เมื่อทำการตรวจสอบการอัพเดต Windows เรียบร้อย ให้เราทำการกด **Install now** 

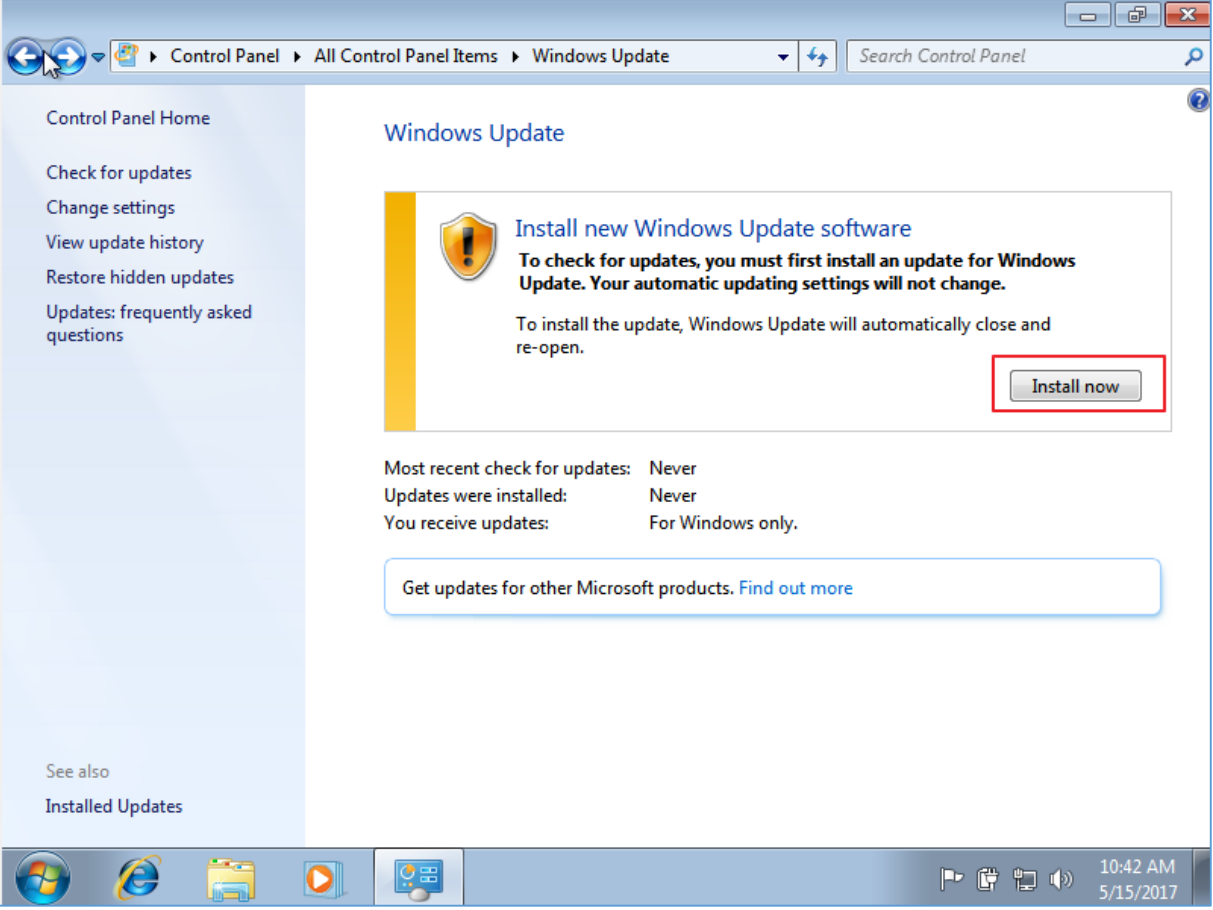

8.Windows จะทำการดาวน์โหลดไฟล์และอัพเดตเอง รอกระบวนการนี้เรียบร้อยการอัพเดต Windows ถือเป็นการเสร็จสิ้น

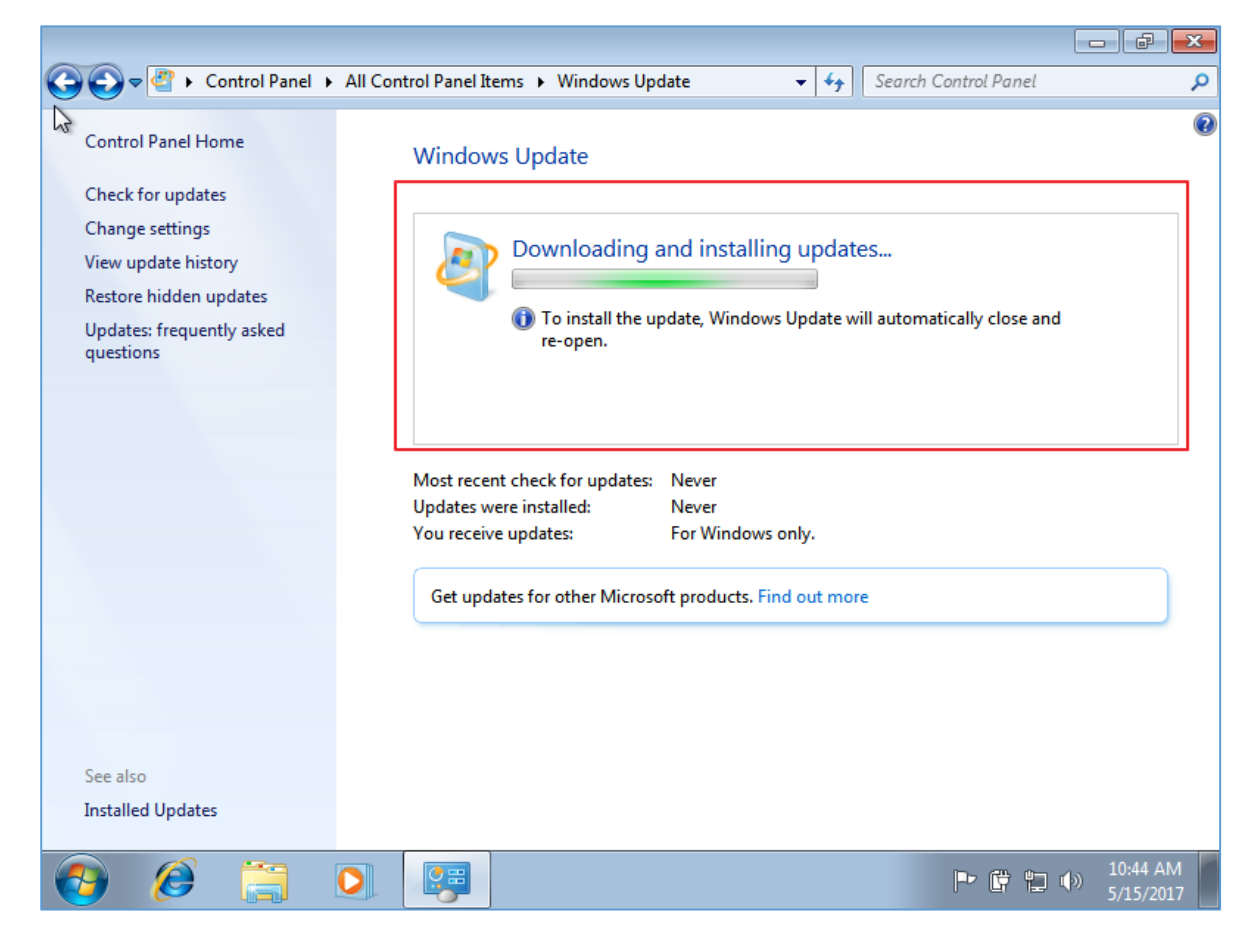